# **Contents**

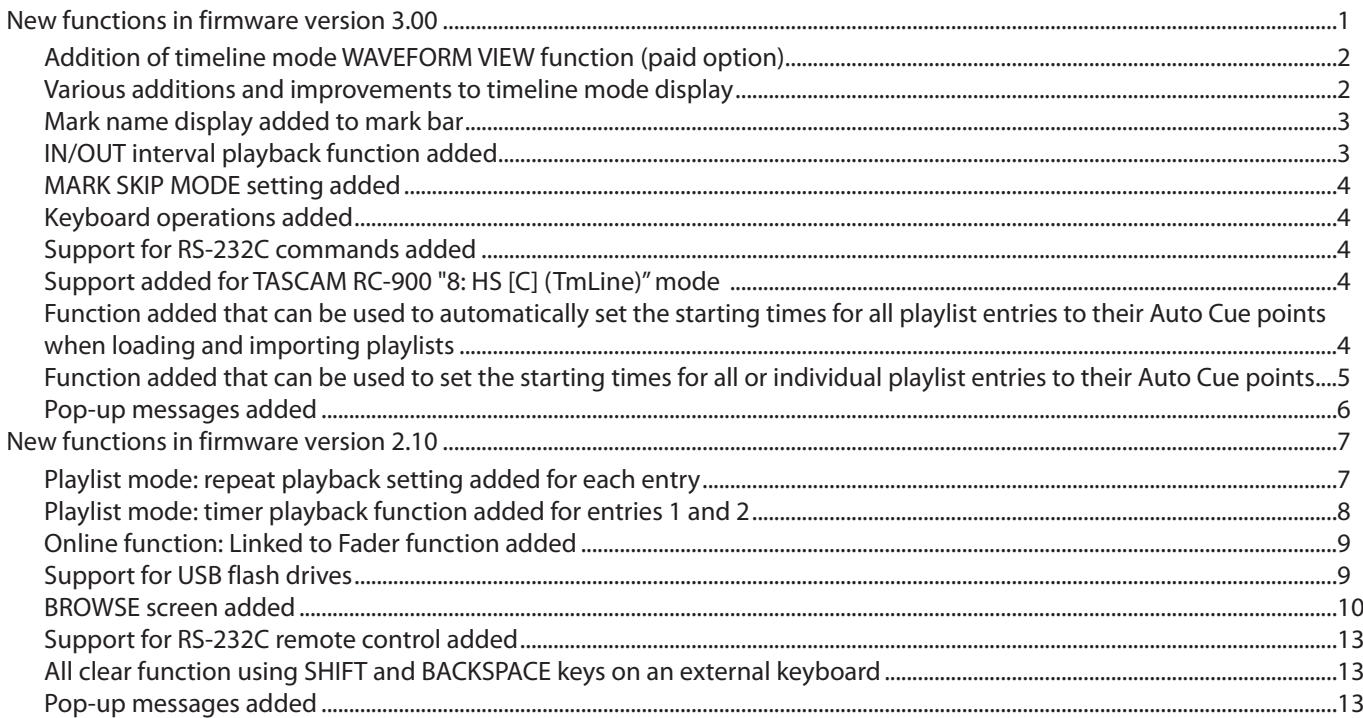

## **New functions in firmware version 3.00**

The following new functions have been added in firmware version 3.00.

0A WAVEFORM VIEW function (paid option), which shows audio waveforms, has been added to timeline mode. *Notice: The paid option above is a function that will only be sold to customers that live and use the product in Japan.*

- 0Various additions and improvements to timeline mode display
	- 1) Display of IN-OUT interval time added
	- 2) Mark name display added
	- 3) Time bar display mode added
	- 4) Timeline current time cursor position movement function added
	- 5) Diagonal lines showing fade ins/outs added
	- 6) Timeline information pop-up display added
	- 7) Region display size increased when showing two tracks
- 0Mark name display added to mark bar
- 0IN/OUT interval playback function added
- $\bullet$  A MARK SKIP MODE setting, which enables skipping marks by just pressing the  $\text{I}\blacktriangleleft$ / $\blacktriangleright$ H buttons, has been added to the SYSTEM SETUP screen PREFERENCES page.
- 0Keyboard operations added
- Support for RS-232C commands added
- 0Support added for TASCAM RC-900 "8: HS [C] (TmLine)" mode
- 0Function added that can be used to automatically set the starting times for all playlist entries to their Auto Cue points when loading and importing playlists
- 0Function added that can be used to set the starting times for all or individual playlist entries to their Auto Cue points

## <span id="page-1-0"></span>**Addition of timeline mode WAVEFORM VIEW function (paid option)**

A WAVEFORM VIEW function (paid option), which shows audio waveforms, has been added to timeline mode. This function makes editing more efficient and allows audio to be checked by waveform during transmission.

## *Notice: The paid option above is a function that will only be sold to customers that live and use the product in Japan.*

#### **1)Limitations when use of the WAVEFORM VIEW function has not been enabled**

o Waveforms are not shown in timeline regions.

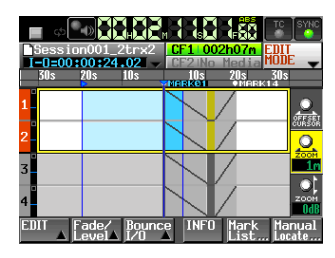

**.** The WAVEFORM MODE screen cannot be opened.

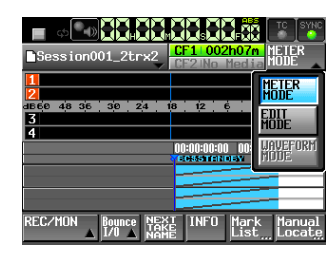

o REFRESH WAVEFORM cannot be executed.

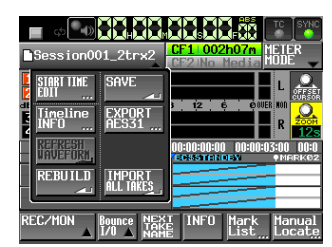

 $\bullet$  The ZOOM  $\dagger \not\bullet$  knob cannot be selected or used. (The knob background will not be highlighted in yellow when touched.)

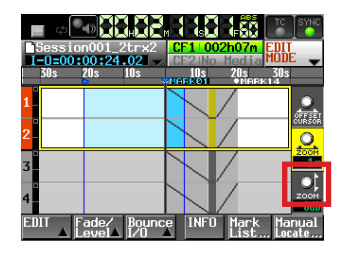

## **Various additions and improvements to timeline mode display**

Various display additions and improvements have been made to increase operation efficiency in timeline mode.

## **1) Display of IN-OUT interval time added**

When both IN and OUT are set, the time of the IN-OUT interval (length subject to editing) is now shown at the bottom of the timeline file name button.

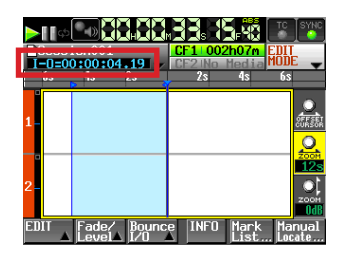

#### **2) Mark name display added**

Mark names are now shown on the timeline mark bar. In addition, the name of a mark that is at the current time is shown in blue. This makes it easy to confirm that playback has been queued at a mark position.

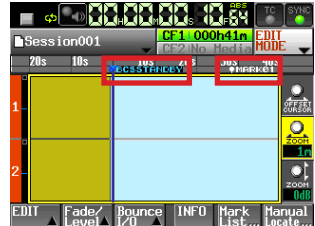

## **3) Time bar display mode added**

The time bar display can now be switched between the following two types.

0Current time that moves with the region

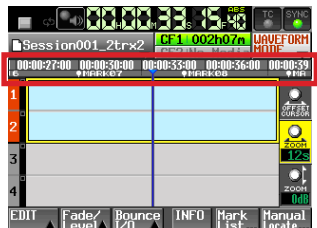

0Relative time from the current position

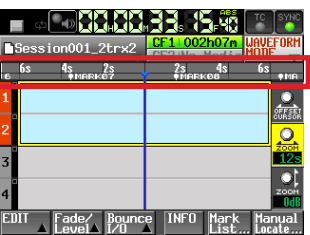

Relative time display, together with the waveform display, makes confirming how many seconds later material will be transmitted simple.

## <span id="page-2-0"></span>**NOTE**

- The time bar display can be touched to switch between current time display and relative time display.
- The default setting for the time bar display mode differs according to the timeline display mode.

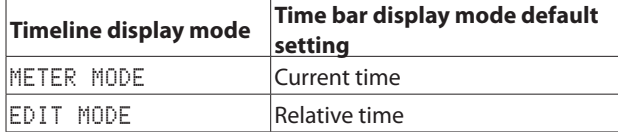

#### **4) Timeline current time cursor position movement function added**

The cursor position that shows the current time can now be moved left and right.

This allows you to choose the optimal display according to the operation.

- **1.** Touch the OFFSET CURSOR knob to make its background yellow.
- **2.** Turn the **DATA** dial to move the cursor. The cursor can be moved left or right of the center up to three steps, which are the edges of the display area.

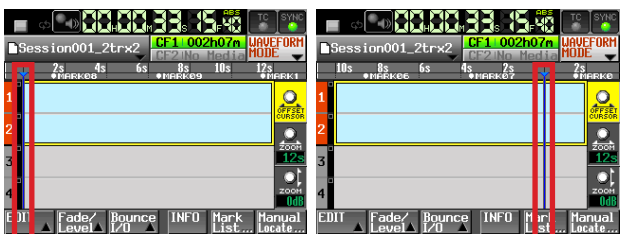

Moved three steps to the left Moved two steps to the right

## **5) Diagonal lines showing fade ins/outs added**

Diagonal lines that indicate fade ins and outs in regions are now shown in the fade in/out area.

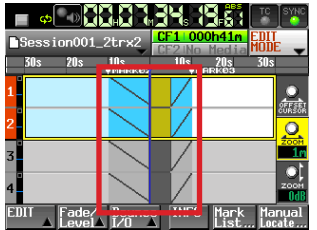

## **Mark name display added to mark bar**

Mark names are now shown on the mark bar not only in timeline mode, but also in take, playlist (single) and on-air modes. In addition, the name of a mark that is at the current time is shown in blue, allowing easy confirmation that cueing has occurred at the mark point.

## **IN/OUT interval playback function added**

In timeline mode, pressing the **SHIFT** + **PLAY** buttons on the front of the unit can now be used to conduct playback between the IN and OUT points (playback starts at the IN point and stops at the OUT point).

## **6) Timeline information pop-up display added**

A pop-up has been added with timeline beginnings, ends and lengths.

Press the session name button, and then press the TIMELINE INFO button in the pull-down menu to open the timeline information pop-up window.

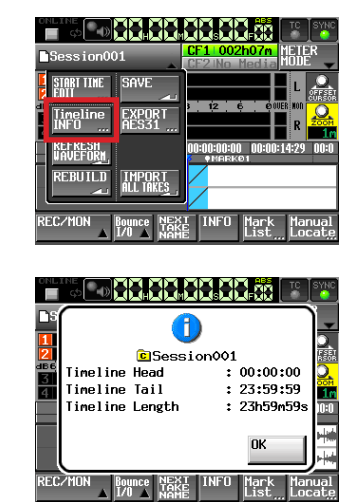

#### **7) Region display size increased when showing two tracks**

The overall display of regions in two-track timelines is now shown magnified.

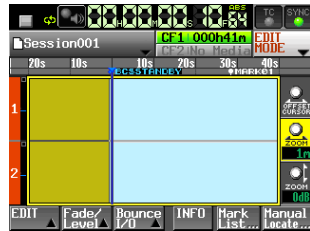

## <span id="page-3-0"></span>**MARK SKIP MODE setting added**

A MARK SKIP MODE setting has been added that enables skipping to marks using just  $\blacktriangleright$  and  $\blacktriangleright$  buttons. Use the MARK SKIP MODE item on the PREFERENCES page of the SYSTEM SETUP screen.

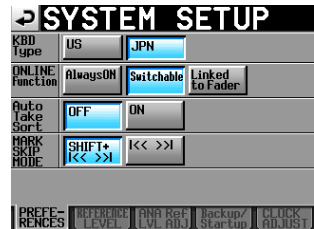

MARK SKIP MODE

This sets the mark skip operation button assignments. This setting also switches the key assignments for take/region skip operations.

**Options**

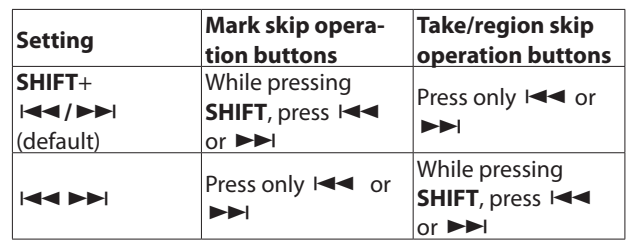

## **Keyboard operations added**

The following operations are now supported when using an external keyboard or VNC keyboard.

 $SHIFT + F1$ : Mark Skip  $I \blacktriangleleft \blacktriangleleft$  $SHIFT + F2$ : Mark Skip  $\blacktriangleright\blacktriangleright$  $SHIFT + F3:CHASE$ 

## **Support for RS-232C commands added**

The following timeline operations can now be executed using RS-232C commands.

- o Time Zoom +/−
- o Level Zoom +/−
- o IN/OUT point setting and clearing

o IN/OUT interval playback

SHIFT + F5: Play IN/OUT interval

- o Cursor movement mode switching
- o Cursor movement

 $SHIFT + FA \cdot RFTAKF$ 

## **Support added for TASCAM RC-900 "8: HS [C] (TmLine)" mode**

o MACHINE SEL "8: HS [C] (TmLine)" mode, which was added in TASCAM RC-900 V1.40, is now supported.

## **Function added that can be used to automatically set the starting times for all playlist entries to their Auto Cue points when loading and importing playlists**

A function has been added that can be used to automatically set the starting times for all playlist entries to their Auto Cue points when loading and importing playlists and when changing this setting from OFF to ON.

Use the PLAYLIST AutoCue When PLAYLIST Loaded/Imported item that has been added to the CONTROL page of the PLAY SETUP screen.

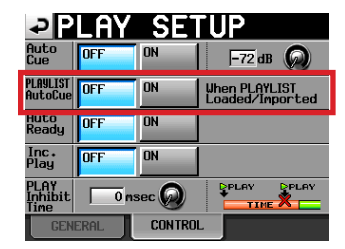

#### **Options**

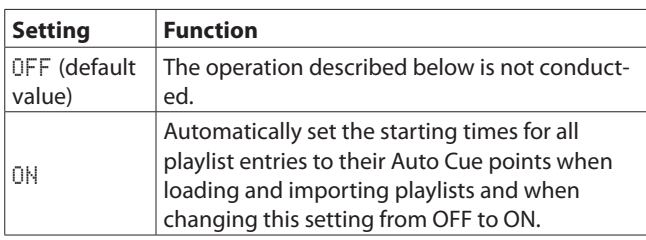

## **NOTE**

- When this setting is ON, changing the Auto Cue Level will not reset Auto Cue points.
- Regardless of Level and Fade settings made on the ADJUST ENTRY screen, Auto Cue points will be detected for where sound starts in files.
- The unit will search for Auto Cue points from the beginnings of files to their final times.
- If no Auto Cue point is found, the starting time will not be changed.
- If the starting time is changed, the Fade In setting will be cleared.
- If the Auto Cue point is after the starting point of a Fade Out, the Fade Out will be cleared.
- In playlist mode, if ONLINE is ON (excluding Always ON), this setting cannot be switched to ON.

#### **CAUTION**

- This function does not work with timings assigned to playlist entries. To set Auto Cue points for entry starting times, follow the procedures explained in the following section.
- Be aware that in playlist mode, when this setting is ON, loading CF cards, projects, sessions and playlists, for example, takes longer than when the setting is OFF. Moreover, the amount of time required depends on the number and lengths of the files added to the playlist, volume and Auto Cue level settings and other factors.

## <span id="page-4-0"></span>**Function added that can be used to set the starting times for all or individual playlist entries to their Auto Cue points**

A function has been added that can be used to set the starting times for all or individual playlist entries to their Auto Cue points.

#### **Setting procedures for all cue points (1)/Setting procedures for individual cue points (1)**

**1.** Touch the CAPTURE CuePoint button that has been added to the file name button pull-down menu on the Home Screen.

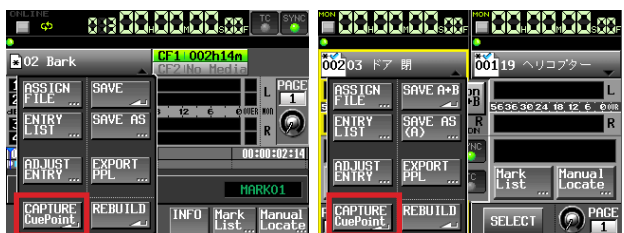

**2.** The following pop-up window appears.

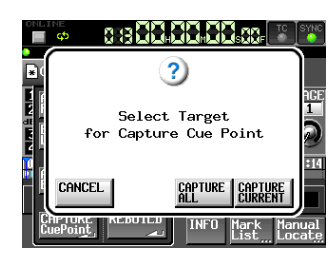

## **NOTE**

Press the CANCEL button in the pop-up window to return to the Home Screen.

**3.** Press the CAPTURE CURRENT button in the pop-up window to open the following pop-up message.

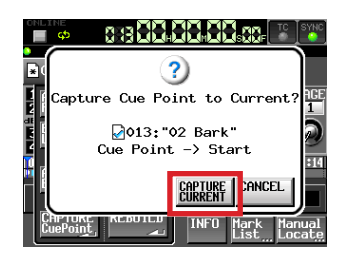

Press the CAPTURE CURRENT button to set the Auto Cue point as the starting time for the current entry.

## **NOTE**

Press the CANCEL button in the pop-up window to return to the Home Screen.

**4.** Press the CAPTURE ALL button in the pop-up window to open the following pop-up message.

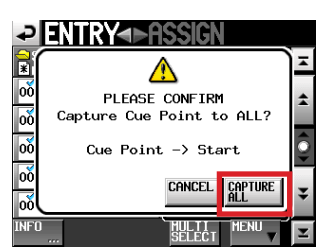

Press the CAPTURE ALL button in the pop-up window to set the Auto Cue points as the starting times for all entries.

## **NOTE**

Press the CANCEL button in the pop-up window to return to the Home Screen.

## **Setting procedures for all cue points (2)**

**1.** Touch the CAPTURE CuePoint button that has been added to the pull-up menu on the playlist entry list screen and file assignment screen.

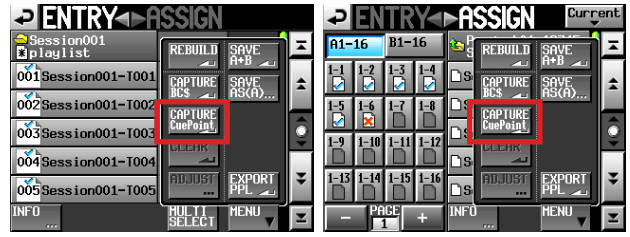

**2.** The following pop-up window appears.

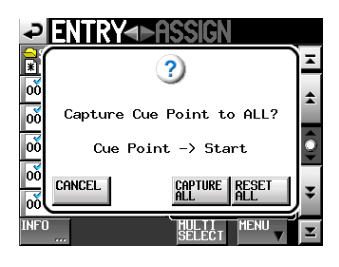

## **NOTE**

Press the CANCEL button in the pop-up window to return to the entry list screen or file assignment screen.

**3.** Press the CAPTURE ALL button in the pop-up window to open the following pop-up message.

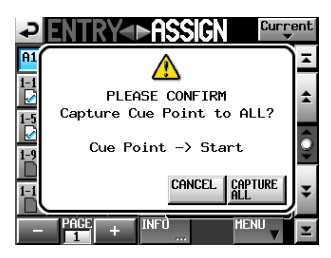

Press the CAPTURE ALL button in the pop-up window to set the Auto Cue points as the starting times for all entries.

#### **NOTE**

Press the CANCEL button in the pop-up window to return to the entry list screen or file assignment screen.

**4.** Press the RESET ALL button in the pop-up window to open the following pop-up message.

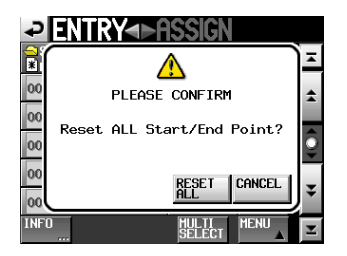

Press the RESET ALL button in the pop-up window to reset the starting and stopping times for all entries to their file beginnings and endings.

#### **NOTE**

Press the CANCEL button in the pop-up window to return to the entry list screen or file assignment screen.

**3.** Press the CAPTURE button in the pop-up window to set the Auto Cue point as the starting time for the selected entry.

## <span id="page-5-0"></span>**Setting procedures for individual cue points (2)**

**1.** Touch the CAPTURE CuePoint button that has been added to the ADJUST ENTRY screen Start End Point page.

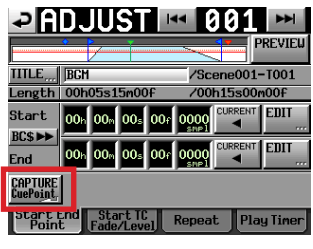

**2.** The following pop-up window appears.

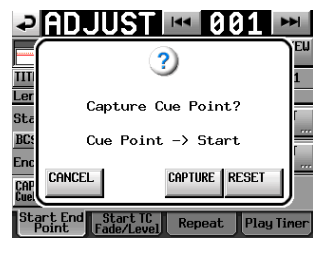

- **Pop-up messages added**
- EU **Message Meaning and response Note** "nnnnnnnn" = session name Timeline Head timeline start time Timeline information display Timeline Tail: timeline end time

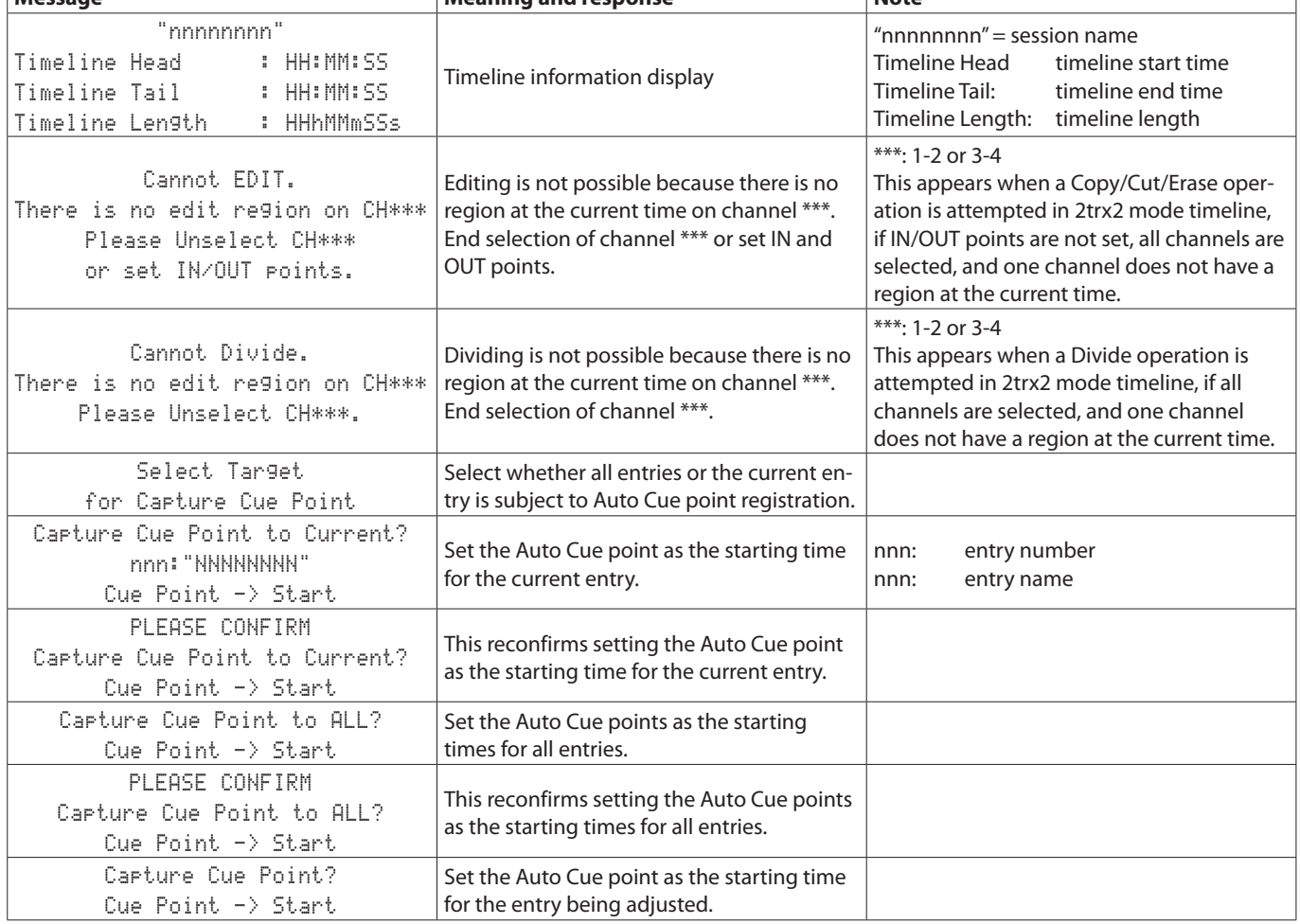

## <span id="page-6-0"></span>**New functions in firmware version 2.10**

The following new functions have been added in firmware version 2.10.

- Playlist mode: repeat playback setting added for each entry
- Playlist mode: timer playback function added for entries 1
- and 2
- **Online function: Linked to Fader function added**

## **Playlist mode: repeat playback setting added for each entry**

A repeat playback setting has been added for each entry on the Repeat page of the ADJUST screen.

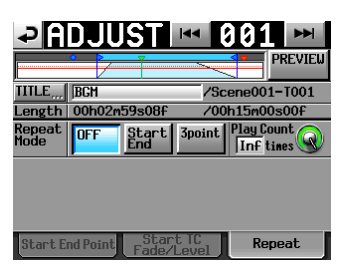

#### ■ Repeat Mode

This button sets repeat playback.

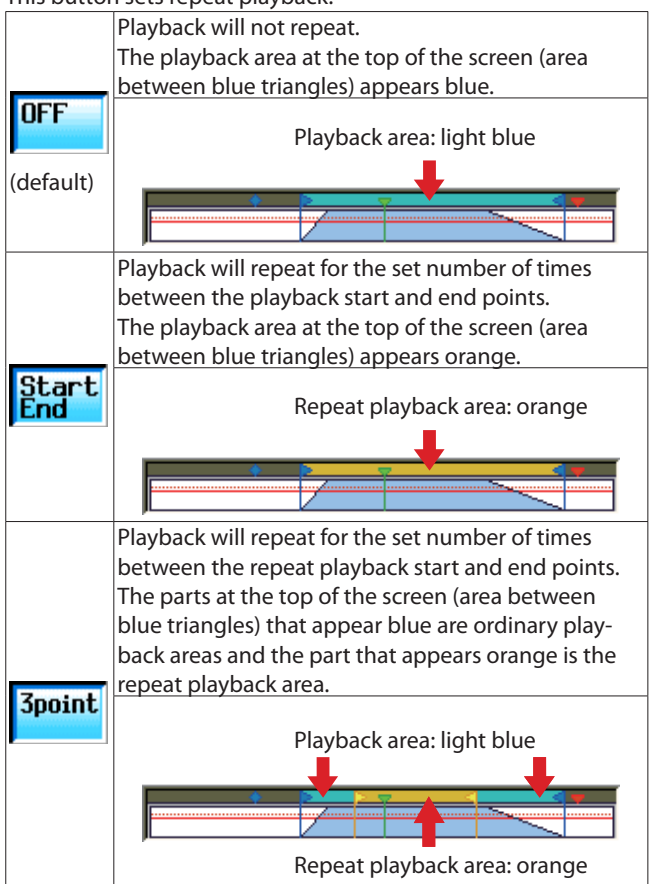

#### $\blacksquare$  **Play Count**

This button sets number of times playback repeats. Touch the knob to make the parameter display area yellow, and use the **DATA** dial to change the setting.

Range: 1–99 (default: 1)

- **•**  Support for USB flash drives **•**  BROWSE screen added
- 
- Support for RS-232C remote control added
- All clear function using SHIFT and BACKSPACE keys on an external keyboard
- Pop-up messages added

## 8 **Repeat Start/Repeat End**

Use these to set the repeat playback start and end points. These appear and can be set only when Repeat Mode is set to 3point.

Set these in the same way as setting the playback Start and End points on the Start End Point page

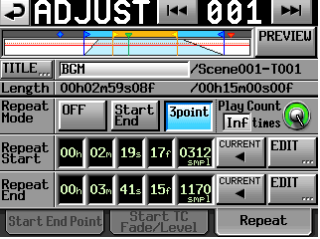

#### **NOTE**

. When Repeat Mode is set to Start End or 3point, 6999799 appears at the left end of the time bar on the Home Screen showing the repeat icon and the number of repetitions played/Play Count setting.

If Play Count is set to Inf,  $\Phi$ - $\infty$  appears.

| ONLINE<br>٠<br>- (H)<br>663 | CHASE<br><b>SYNC</b>                  |
|-----------------------------|---------------------------------------|
| ,599/994                    | 7:15                                  |
| Session001-T001             | h00m                                  |
| л                           | AGE                                   |
|                             |                                       |
| 16931<br>48 36<br>24<br>30  | <b>OUVER: NON</b><br>18<br>i2<br>6    |
|                             |                                       |
| 4                           |                                       |
| 00:00:00:00                 | 00:13:46:01                           |
| n                           |                                       |
|                             | <b>BCSPAUSE</b>                       |
|                             | <b>INFO</b><br>Manual<br>Ma<br>Locate |
|                             |                                       |

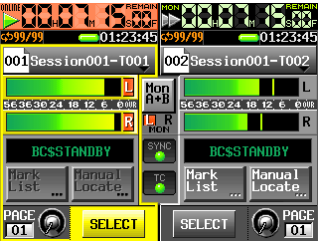

# <span id="page-7-0"></span>TASCAM

• If you press the play key during playback in the repeat playback area, repeat playback will be canceled even if playback is not repeated for the set  $P1a9$  Count, and playback will continue after passing the repeat end point until the end of the entry.

At this time, the number of repetitions shown to the left of the time bar on the Home Screen will become the same as the Play Count setting.

Example

If you press the play key during repeat playback of entries when the Play Count is set to "10",  $\frac{10}{10}$  will appear to the left of the time bar on the Home Screen. If set to "Inf", will appear. Playback will continue past the repeat end point until the end of the entry.

- If Repeat Mode is set to 3point, repeat playback will not be possible under the following conditions.
	- Conditions when repeat playback is not possible Repeat playback start point is after repeat playback end point

Repeat playback start/end point is outside playback area The playback area at the top of the ADJUST screen (area between blue triangles) will not appear in orange.

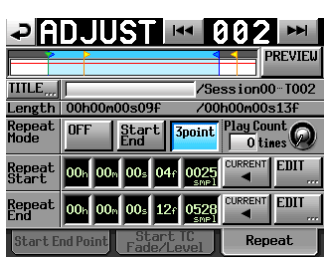

The repeat playback status and setting indicator  $\Phi$ - $\Box$ shown to the left of the time bar on the Home Screen will appear gray.

• When PREVIEW is OFF, repeat playback will not occur on the ADJUST screen. When PREVIEW is ON, playback will occur according to Fade IN/OUT, level and repeat settings.

## **Playlist mode: timer playback function added for entries 1 and 2**

A playback timer function setting to start playback when the timecode generator reaches the set time has been added to the Play Timer page of the ADJUST screen for playlist entries 1 and 2.

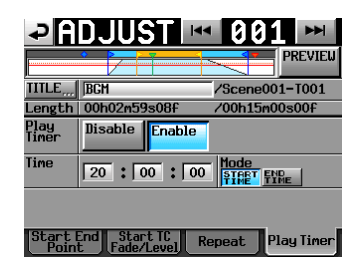

## 8 **Play Timer**

This turns the timer playback function on/off. Disable (default): Timer playback will not occur. Enable: Timer playback will occur.

## 8 **Time**

Set the timecode time (hours, minutes, seconds) used for timer playback.

Touch an area to turn it yellow, and use the **DATA** dial to adjust the value. (Default value: 00:00:00)

#### 8 **Mode**

Set the timer playback operation mode.

START TIME (default): Playback will start at the set time. END TIME: Playback will start so that playback ends at the set time.

## **NOTE**

- The Play Timer page appears only on the ADJUST screen for entries 1 and 2.
- When you return to the Home Screen after setting the Play Timer item to Enable the timer playback start time appears on the first line of the corresponding flash key on a TASCAM RC-HS32PD connected to this unit.
- If the Play Timer page Mode item is set to END TIME, the timer playback time shown reflects the playback length subtracted from the timer time setting.
- If Repeat playback is enabled on the repeat page and the Play Timer page Mode item is set to END TIME, the timer playback time shown reflects the total length of the repeated playback subtracted from the timer time setting.

However, if the Repeat page Play Count item is set to Inf, the length of the repeat playback time is unknown, so the timer playback starting time is shown as though repeat playback would not occur (the length of the Start-End playback time subtracted from the set time).

## **CAUTION**

When the ADJUST screen is open, playback will not start at the playback timer start time.

## <span id="page-8-0"></span>**Online function: Linked to Fader function added**

A Linked to Fader online function has been added to the PREF-ERENCES page of the SYSTEM SETUP screen. This function allows you to set whether or not fader operation on a TASCAM RC-HS32PD (sold separately) or other external remote control switches online playback mode.

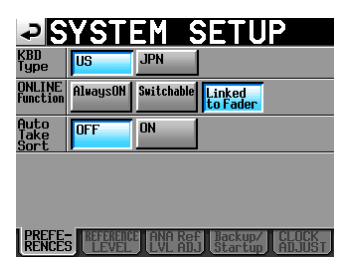

#### $\blacksquare$  **ONLINE Function: Linked to Fader**

When a fader on a TASCAM RC-HS32PD (sold separately) or other external remote control is raised from ∞, online playback mode will be turned on.

When a fader on a TASCAM RC-HS32PD (sold separately) or other external remote control is lowered to ∞, online playback mode will be turned off.

## **Support for USB flash drives**

The unit can now import data from and copy data to USB flash drives.

For this reason, the name of the CF MANAGE screen has been changed to MEDIA MANAGE screen. A USB FORMAT function as well as functions to copy between the USB flash drive in the current media have also been added.

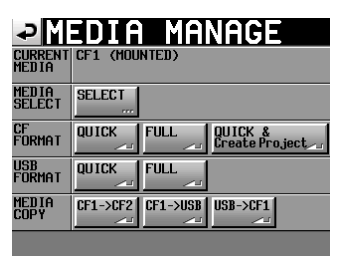

## **CAUTION**

Use of FORMAT and MEDIA COPY item commands will erase all the data on the subject media. Use these commands only when you are certain.

#### $\blacksquare$  **CURRENT MEDIA**

This shows the name of the currently selected media and its status.

#### $\blacksquare$  **MEDIA SELECT**

This opens the MEDIA SELECT screen. Use this to select the recording/playback media.

#### **B** CF FORMAT

Format the selected media.

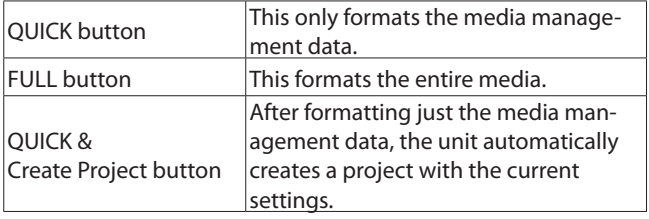

#### **NOTE**

• When a TASCAM RC-HS32PD (sold separately) or other external remote control is connected and the online function setting is set to "Linked to Fader", if an operation to switch online playback mode is conducted using an ONLINE key on the front of the unit or on the remote, the parallel connector or the serial RS-232C connector, the following message will appear and online playback mode will not be switched.

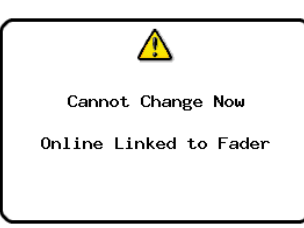

When a TASCAM RC-HS32PD (sold separately) or other external remote control is not connected, even if the online function setting is set to "Linked to Fader", online playback mode can be switched by using the ONLINE key on the front of the unit, the parallel connector or the serial RS-232C connector.

#### 8 **USB FORMAT**

Format the USB flash drive.

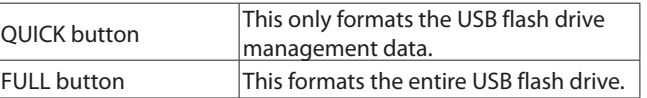

#### **B** MEDIA COPY

Copy the media contents.

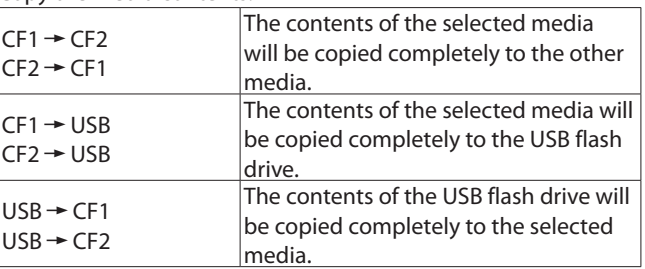

<span id="page-9-0"></span>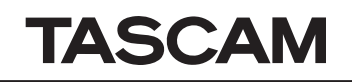

## **BROWSE screen added**

A BROWSE screen has been added that can be used to view and work with folders and files on CF cards and USB flash drives. We explain the following operations to view and work with folders and files on CF cards and USB flash drives.

- 
- **•**  Viewing folders and files **•**  Viewing folder and file information **•**  Deleting folders and files **•**  Copying folders and files
- 
- 

#### 8 **Viewing folders and files**

1. Press the **MENU** key on the front of the unit to open the MENU screen.

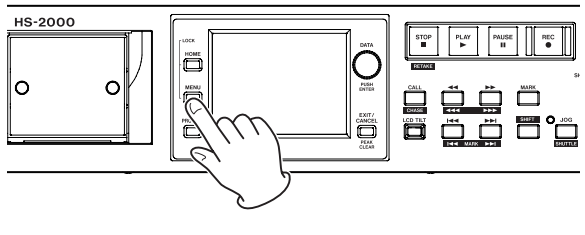

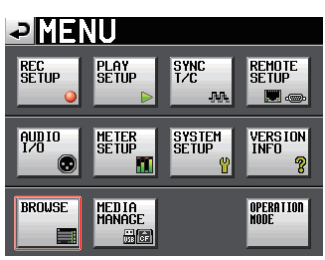

2. Touch the BROWSE button to open the BROWSE screen. The first time, the media selection screen opens. After the first time, the contents of the last shown media or folder is shown again.

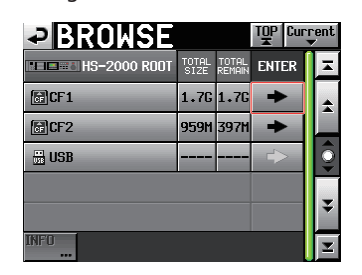

Opening CF1

## **NOTE**

- Touch the  $\mathbb H$  button to return to the media selection screen.
- Touch the **Current** button to move to the current session folder on the current media.
- $\bullet$  "C" appears in the  $\bullet$  icon for the current project or session folder of the current media, and the icon appears yellow.
- 3. Touch the  $\rightarrow$  button for the media or folder to open it and view its contents.

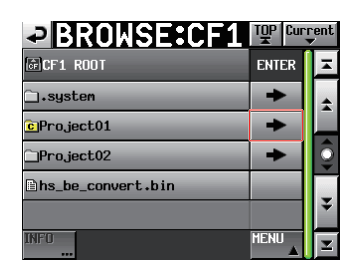

Opening the "Project01" Folder

4. Touch the  $\rightarrow$  button next to the name of a folder to open it and view its contents.

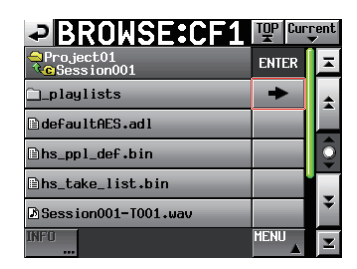

5. To exit a folder and view the contents of the media or folder that contains it, touch the media/folder name button at the top left of the screen.

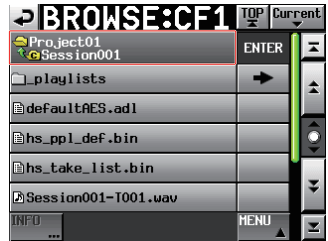

#### 8 **Viewing folder and file information**

1. Open the media or folder that contains the folder or file for which you want to view information.

| <b>PBROWSE</b>             |               | TOP Current     |              |   |
|----------------------------|---------------|-----------------|--------------|---|
| <b>NEE H2 HS-2000 R00T</b> | TOTAL<br>SIZE | TOTAL<br>REMAIN | <b>ENTER</b> |   |
| 圖CF1                       |               | 1.76 1.76       |              | ÷ |
| 圖CF2                       | 959M 397M     |                 |              |   |
| <b>H</b> USB               |               |                 |              | Ξ |
|                            |               |                 |              |   |
|                            |               |                 |              |   |

Opening CF1

2. Select the folder or file.

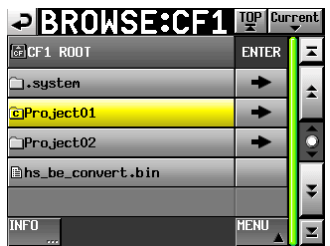

Opening the "Project01" Folder

The name of the selected folder or file is highlighted yellow.

- 3. Touch the INFO button to open a pop-up with information about the selected folder or file.
	- o When a folder is selected, the folder creation date and time is shown.

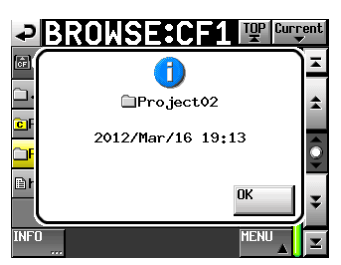

o When a file other than a BWF/WAV file is selected, the file change date and time and file size are shown.

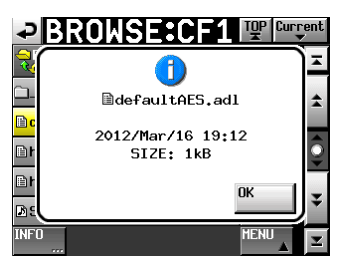

o When a BWF/WAV file is selected, the following information is shown.

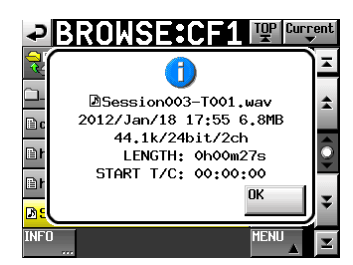

- File change date and time
- $\bullet$  File size
- Sampling frequency
- $\bullet$  Bit depth
- Number of channels
- Length
- $\bullet$  START T/C

#### 8 **Copying folders and files**

1. Press the **MENU** key on the front of the unit to open the MENU screen.

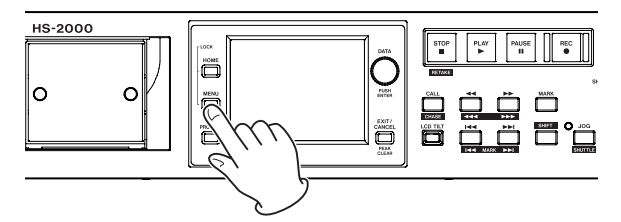

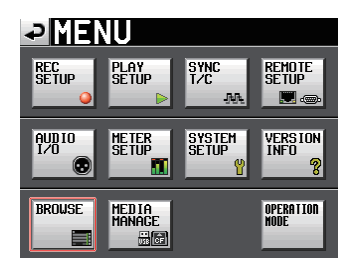

2. Touch the BROWSE button to open the BROWSE screen.

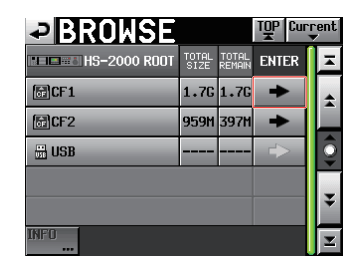

Opening CF1

3. Open the media or folder that contains the folder or file that you want to copy.

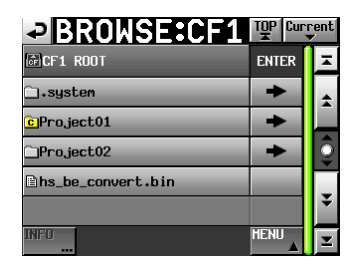

Opening the "Project01" Folder

Select the folder or file to copy.

The name of the selected folder or file is highlighted yellow.

4. Press the MENU button to open the pull-up menu.

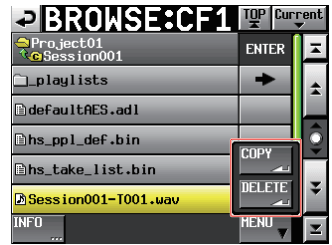

- 5. Press the COPY button in the pull-up menu to open the copy destination folder selection screen.
- 6. Move to the destination folder.
	- o The first time you copy, the media selection screen opens. Touch the  $\rightarrow$  button for the media that contains the copy destination folder and move to that folder.

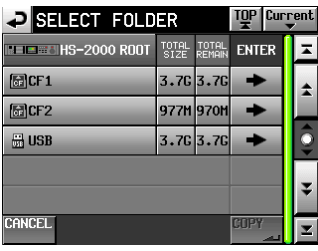

First time media selection screen

o After the first time, the selection screen for the last shown copy destination folder will be shown again.

| SELECT FOLDER: CF2 TOP Current |              |  |
|--------------------------------|--------------|--|
| G CF2 ROOT                     | <b>ENTER</b> |  |
| <b>1.sustem</b>                |              |  |
| Pro.ject01                     |              |  |
| Pro.ject02                     |              |  |
| Dhs_be_convert.bin             |              |  |
|                                |              |  |
| <b>CANCEL</b>                  | m            |  |

When CF card previously selected

## **NOTE**

- During copy destination selection, the BROWSE screen title changes to SELECT FOLDER and blinks.
- During copy destination selection, touch the CANCEL or  $\blacksquare$ button to return to the BROWSE screen from the copy destination folder.

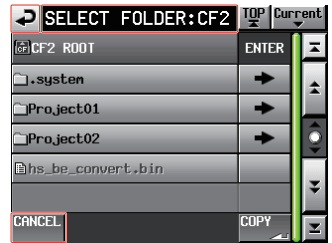

7. Touch the COPY button to open a pop-up message. If there is no problem, touch the OK button or press the **ENTER** key to start copying.

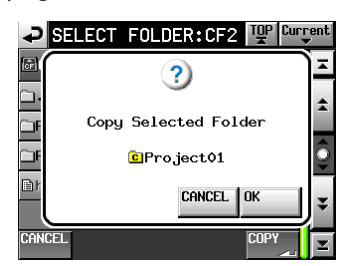

To cancel copying or to change the copy destination, touch the CANCEL button.

#### **NOTE**

If a folder or file with the same name already exists in the copy destination, Cannot Copy Folder or Cannot Copy File will appear in a pop-up window.

To change the name of the folder or file being copied, touch the RENAME button.

See "Editing the project name" in "5 – Projects" of the HS-4000 Owner's Manual for instructions about how to input names.

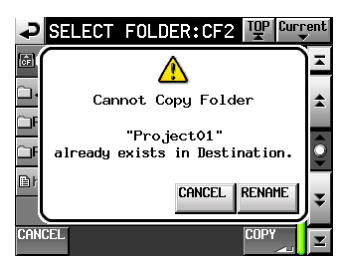

Press the CANCEL button to cancel copying.

8. A pop-up window appears while copying. After copying completes, the pop-up window disappears, and the BROWSE screen reopens.

- Deleting folders and files
- 1. Press the **MENU** key on the front of the unit to open the MENU screen.

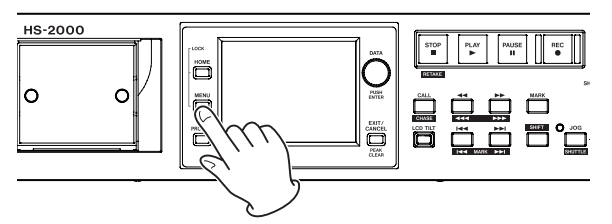

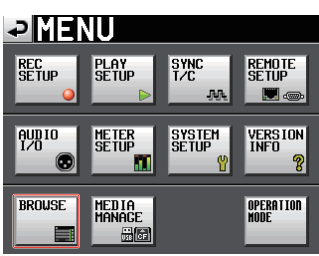

2. Touch the BROWSE button to open the BROWSE screen.

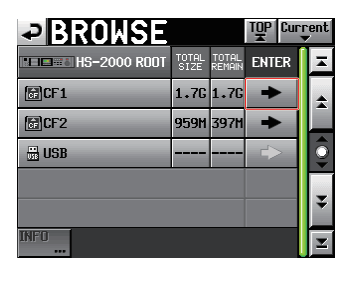

Opening CF1

3. Open the media or folder that contains the folder or file that you want to delete.

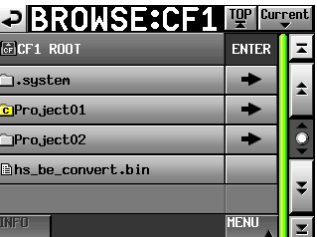

Opening the "Project01" Folder

Select the folder or file to delete.

The name of the selected folder or file is highlighted yellow.

4. Press the MENU button to open the pull-up menu.

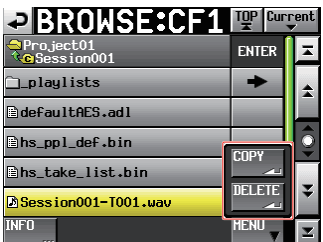

5. Press the DELETE button in the pull-up menu.

# <span id="page-12-0"></span>TASCAM

6. When a pop-up window appears, touch the OK button or press the **DATA** dial.

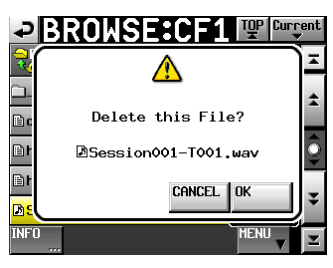

7. When a reconfirmation pop-up window appears, touch the OK button or press the **DATA** dial to start deletion.

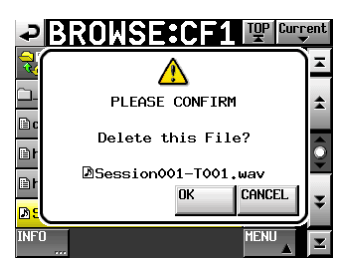

To cancel deletion, touch the CANCEL button.

8. A pop-up window appears while deleting. After deletion completes, the pop-up window disappears, and the BROWSE screen reopens.

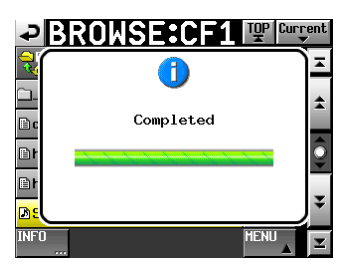

# **Support for RS-232C remote control added**

Remote control using the RS-232C connector is now supported.

## **All clear function using SHIFT and BACKSPACE keys on an external keyboard**

A function has been added that allows you to clear all input characters when a character input screen is open by pressing the Back Space key while pressing and holding the Shift key on an external keyboard.

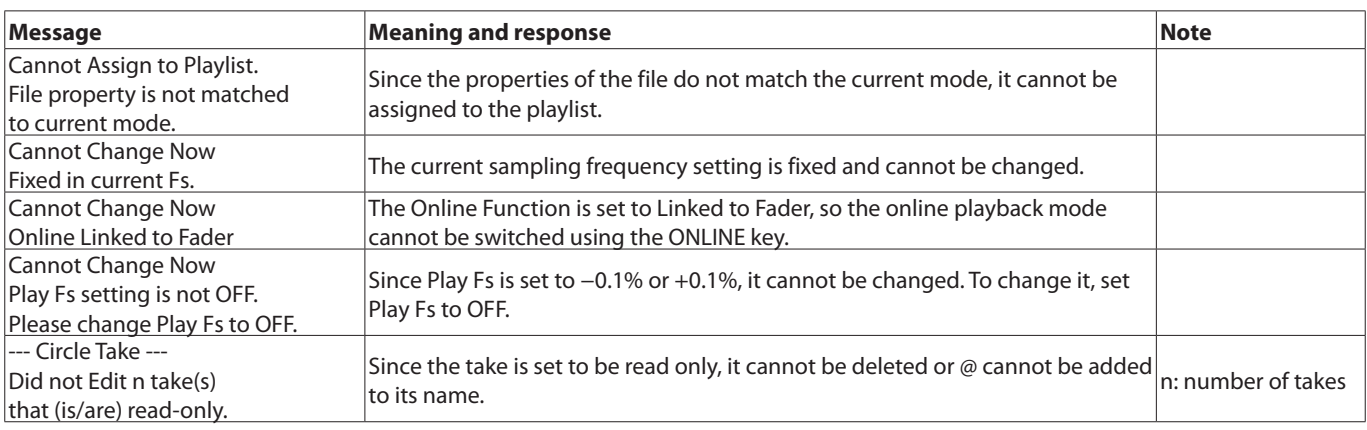

## **Pop-up messages added**

## **CAUTION**

Be careful because you can delete folders and files that are used in timeline and playlist modes. You can even delete management files used by the unit.

If you delete a take used in timeline or playlist mode, an error message will pop up when the unit tries to play the corresponding region or entry.

#### **NOTE**

If an audio file used in the current session has been deleted, when a message is shown asking you to confirm rebuilding, rebuild the session. If you do not rebuild, discrepancies between the management and audio files will occur, and a Play Error pop-up message will be shown.

When rebuilding is necessary, a  $\Lambda$  icon will appear on the following buttons.

Press the REBUILD button in a MENU pop-up to rebuild the session.

- o File name buttons on the Home Screen
- o PROJECT screen MENU button
- o REBUILD buttons in MENU pop-ups